# **TIMECLOCK PLUS version 7**

### **Manager Edit Hours**

The new TCPv7 Manager can be accessed by going t[o timeclock2012.samford.edu/manager](https://timeclock2012.samford.edu/app/manager/#/ManagerLogOut) in a web browser such as Internet Explorer, GoogleChrome or Firefox. **TCP does not work with Safari.**

- 1. Select the appropriate company from the drop down box.
- 2. Type in your USERID and Password (the same id you use to access your email) and click LogOn.

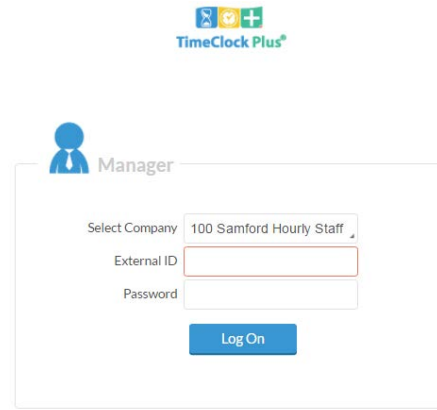

3. Your landing page will contain a menu at the top and a dashboard displaying items that need your attention in the body.

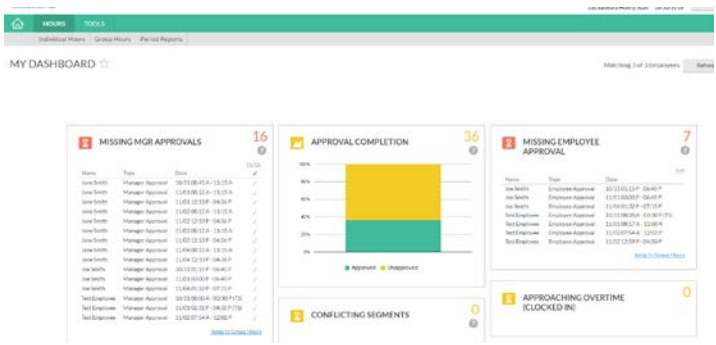

- 4. Time should be reviewed at least once each week so any corrections can be made in time for your employee to approve their own time prior to the final approval deadline. If you manage student employees, time should be reviewed more often as they are not always available to approve.
- 5. As you begin to review and edit, be sure to review your employee hours for:
	- a. Missed Punches
	- b. Notes which may indicate that a correction needs to be made. The note icon displays blue  $\Box$  when notes exist.
	- c. Long Shifts which indicate someone forgot to clock out and just clocked out when they realized it
	- d. Employees who are still clocked in from days ago

## **TIMECLOCK PLUS version 7**

#### **Manager Edit Hours**

- e. Reasonableness: Be sure that the hours for the week are as expected as the absence of time or leave entry for a day can indicate that something is missing.
	- i. Do they have all of the expected hours accounted for in some way?
- f. Conflicting segments are they working and on leave at the same time?
- 6. To Edit or Add Hours, start by clicking on HOURS in the Menu bar then INDIVIDUAL HOURS to view a list of the employee to whom you have access.

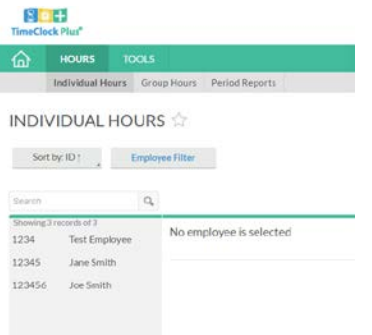

- 7. From here you can select the Employee Filter option to limit the number of employees shown or you can enter information into the Search bar (first or last name, or SUID).
- 8. Double click on an employee's name to display hours worked for that employee.
- 9. Select the dates for the pay period (or other dates that you want to view) and click UPDATE.

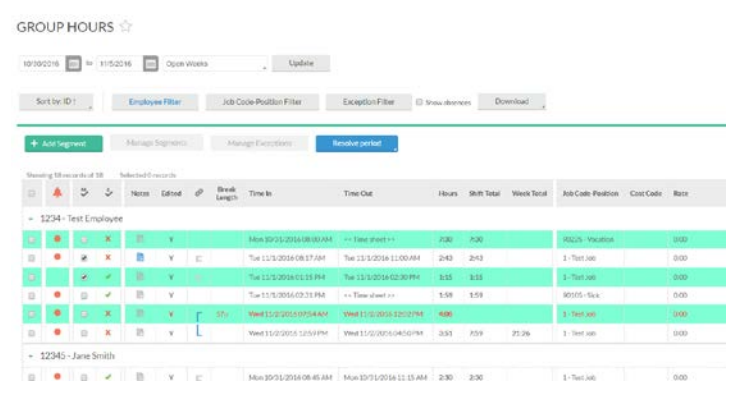

- 10. Review each employee to see that hours for each day and week appear reasonable and correct.
- 11. Review the Notes Column for any Blue Note icons  $\blacksquare$  which indicate that a note exists and the segment may need to be adjusted.
- 12. Corrections can be made by right clicking on an existing time segment and choosing Edit.
- 13. Additions can be made by clicking on the +Add Segment box at the top of the list.
- 14. The Add or Edit Segment box will appear which allows you to make adjustments to the segment information.

## **TIMECLOCK PLUS version 7**

### **Manager Edit Hours**

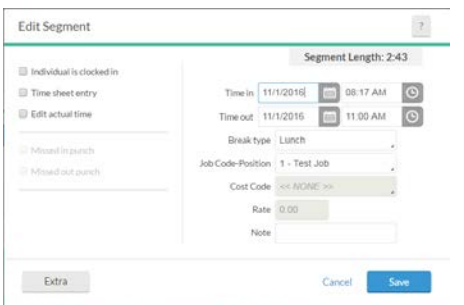

- 15. You can change the date or time in or out if a corrections needs to be made.
- 16. If adding time, enter the date and time the employee worked (in and out) and choose the job code. (A break type will be entered only if you are adding a segment that ends with the employee leaving for lunch.)
- 17. You can choose a different job code or leave code if needed.
- 18. You can also enter Notes to be added to this time segment.
- 19. Click SAVE when you have completed the edits or addition for this segment.
- 20. Remember to approve time as the manager after any edit as prior approvals will be lost.
- 21. You should notify your employee when edits or additions have been make so they may approve their time.

**For Manager Overview, Manager Approvals, Request Manager and Reports, please see the training document specific to that function.**